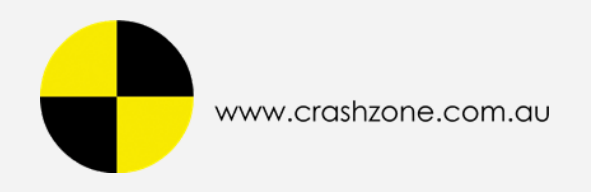

# **Crashzone Accounting User Manual**

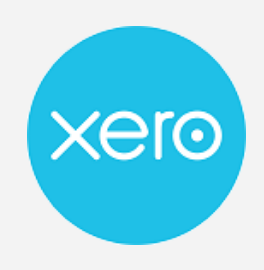

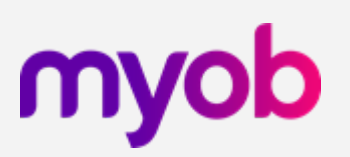

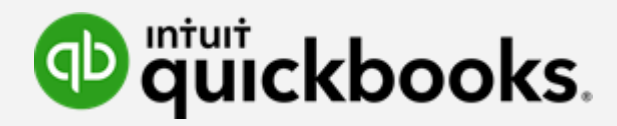

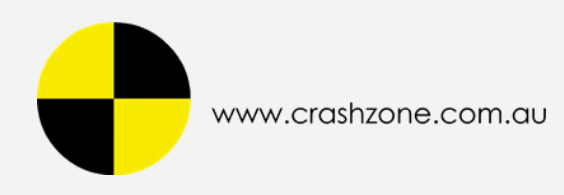

# **Index**

- **1/ Select [Accounting](#page-2-0)**
- **2/ Login to Xero / MYOB New Essentials / [QuickBooks](#page-3-0)**
- **3/ Search Invoice / Date Range / Invoice [Number](#page-4-0)**
- **4/ Import Invoice to Xero / MYOB / [QuickBooks](#page-5-0)**
- **5/ Result Message - Xero / MYOB / [QuickBooks](#page-7-0)**

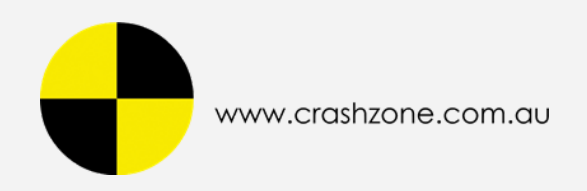

## <span id="page-2-0"></span>**1/ Select Accounting**

- **- Accounting**
- **- Select Accounting**

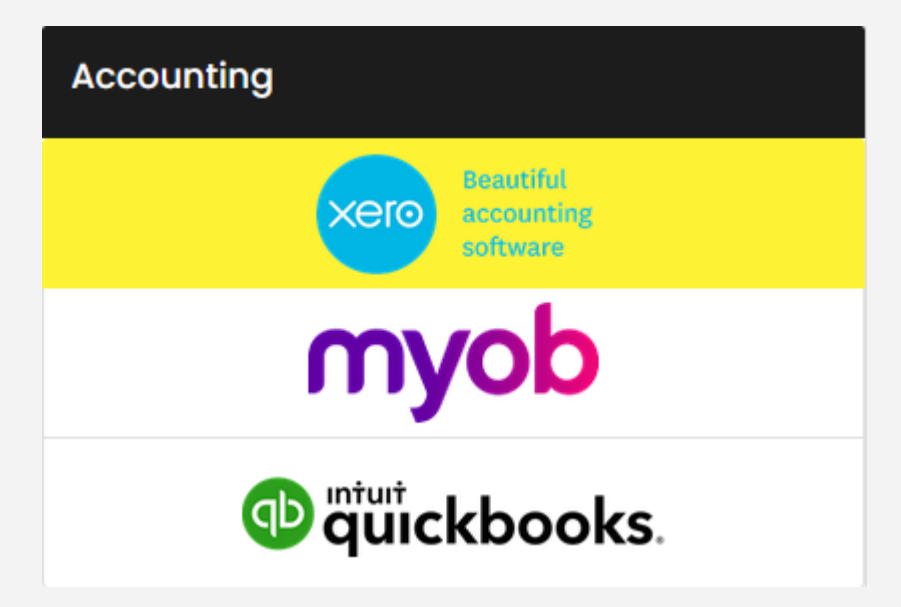

- **- Xero : Press Connect to Xero**
- **- MYOB / QuickBooks : Press Login**

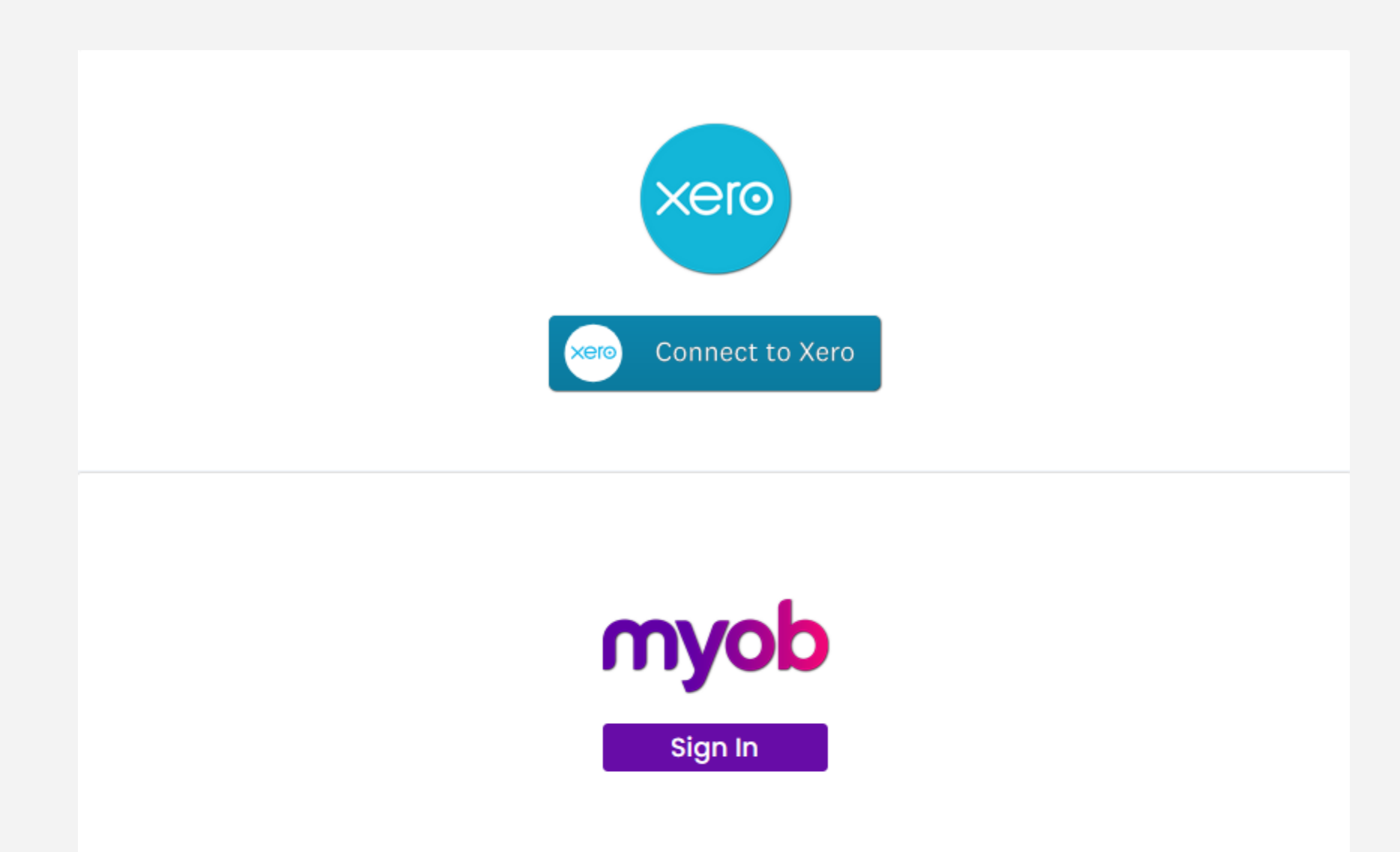

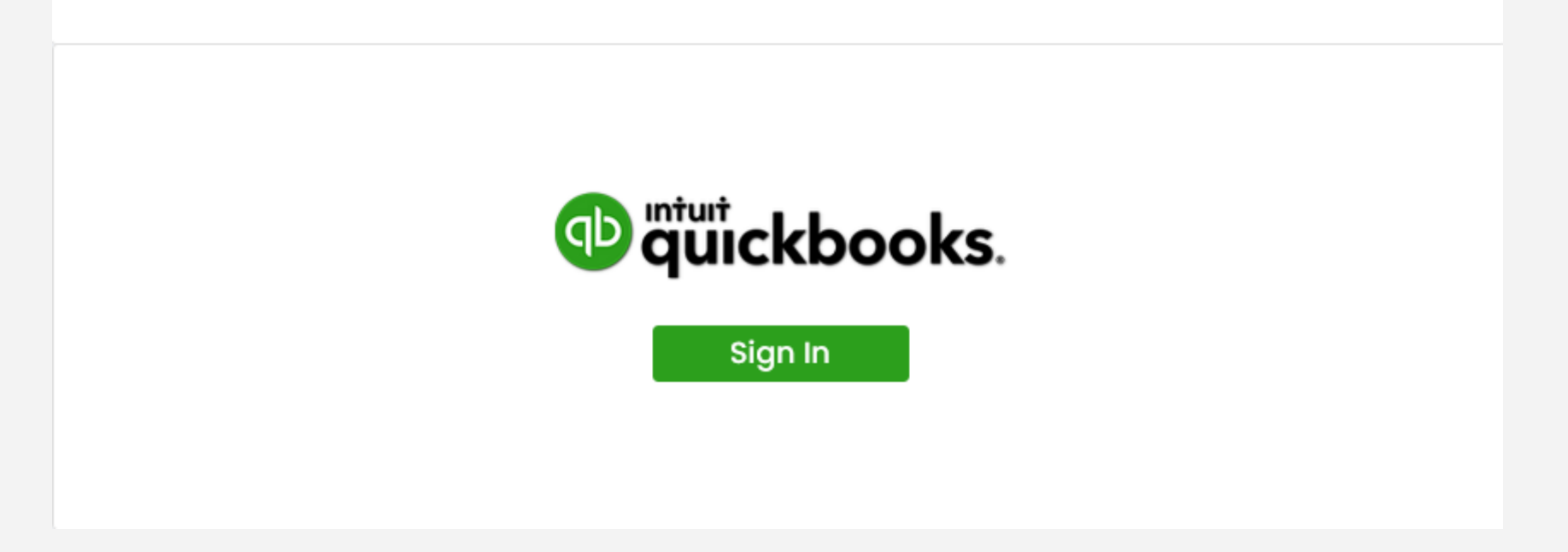

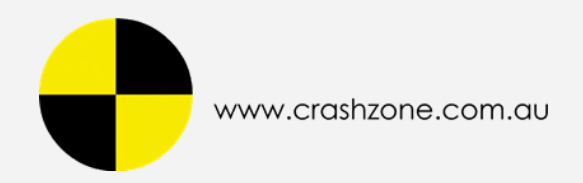

## <span id="page-3-0"></span>**2/ Login to Xero / MYOB New Essentials / QuickBooks**

#### **- Login Successfully**

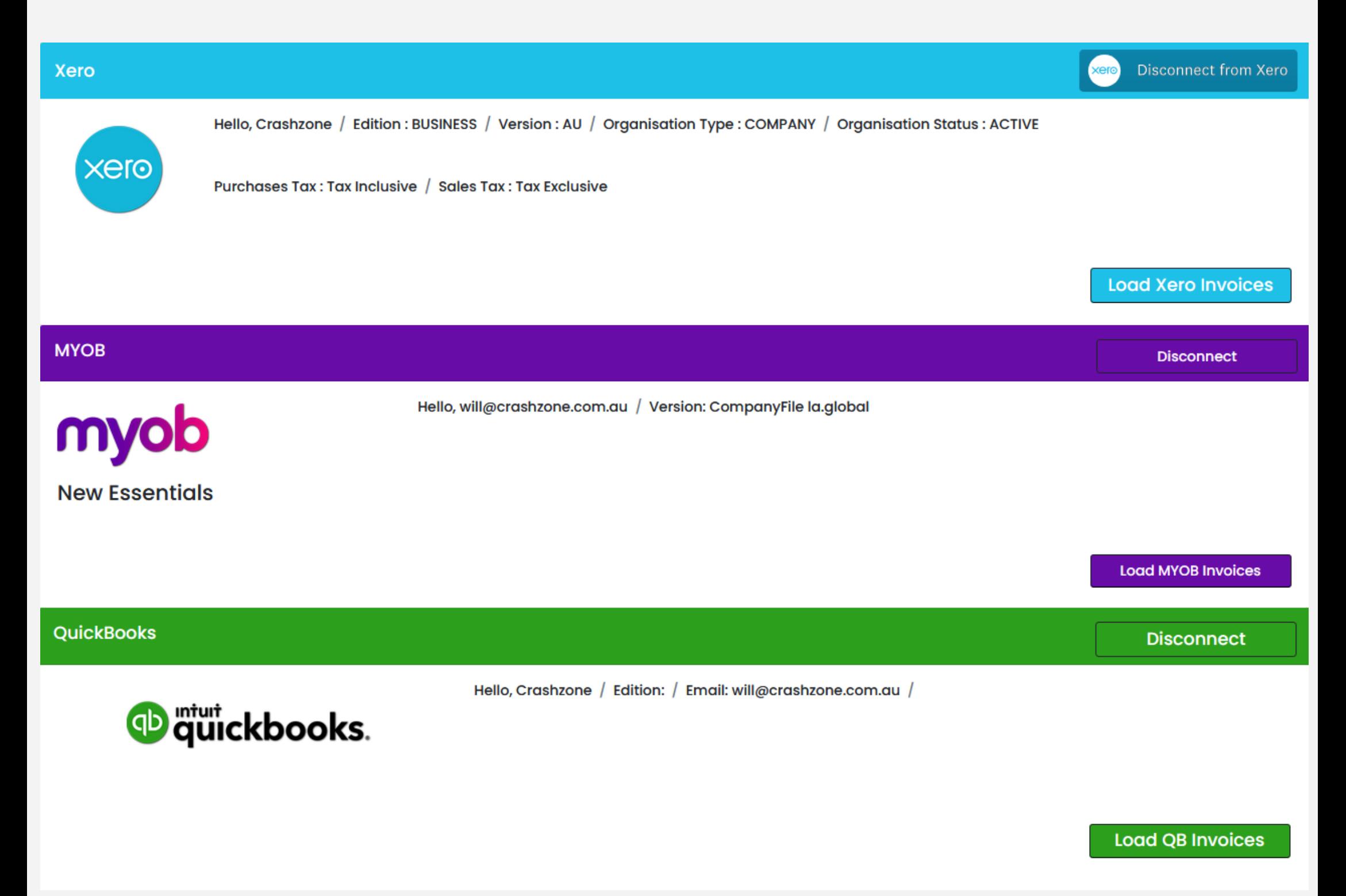

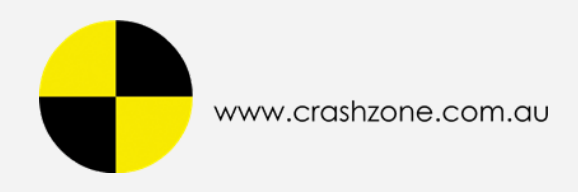

# <span id="page-4-0"></span>**3/ Search Invoice / Date Range / Invoice Number**

**- Search Invoice with Date Range or Invoice Number**

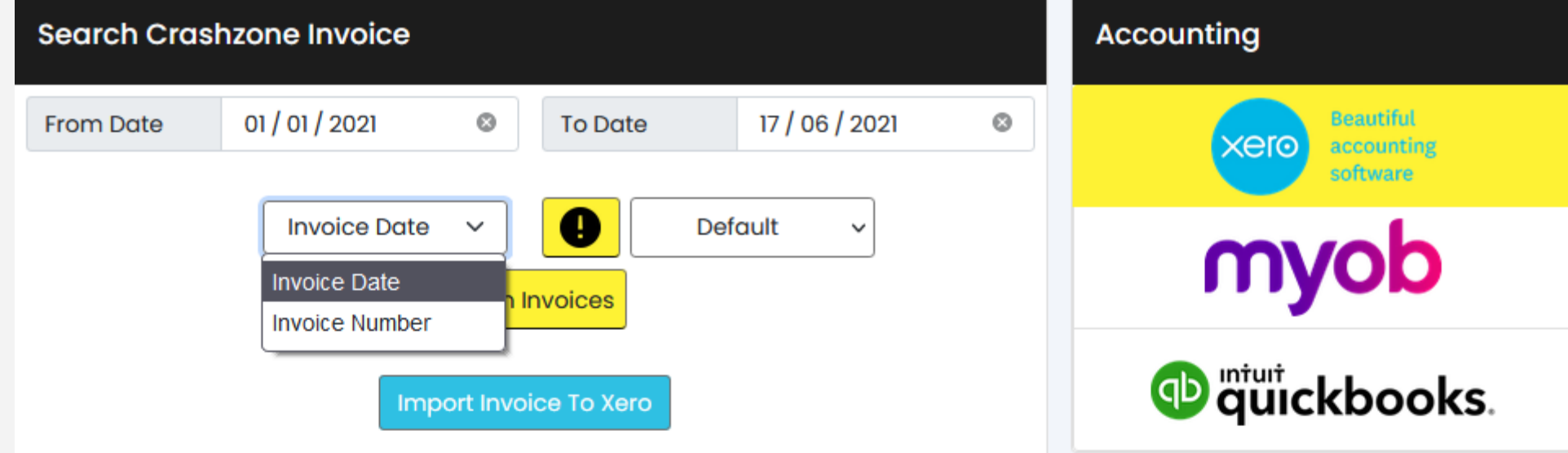

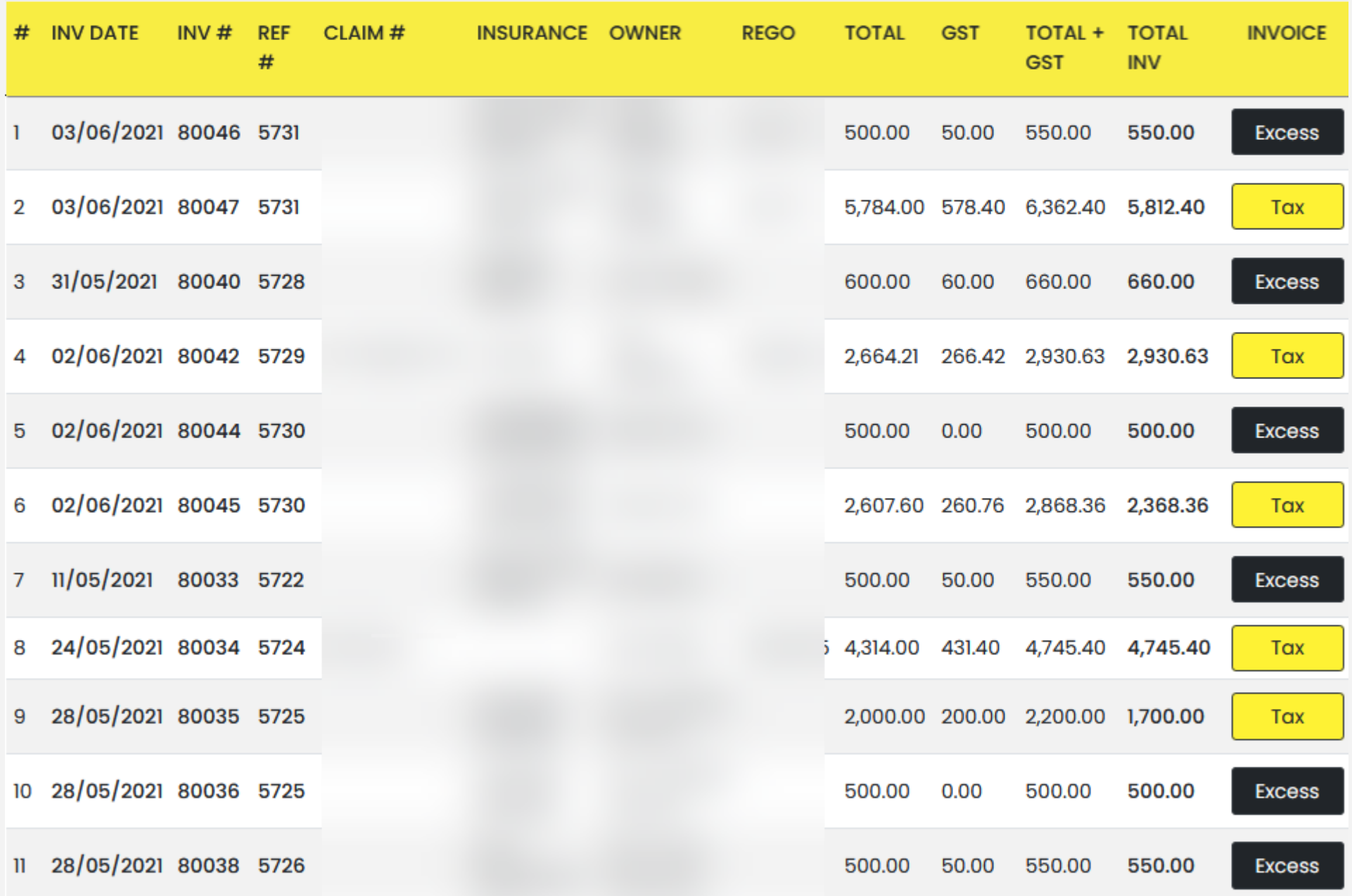

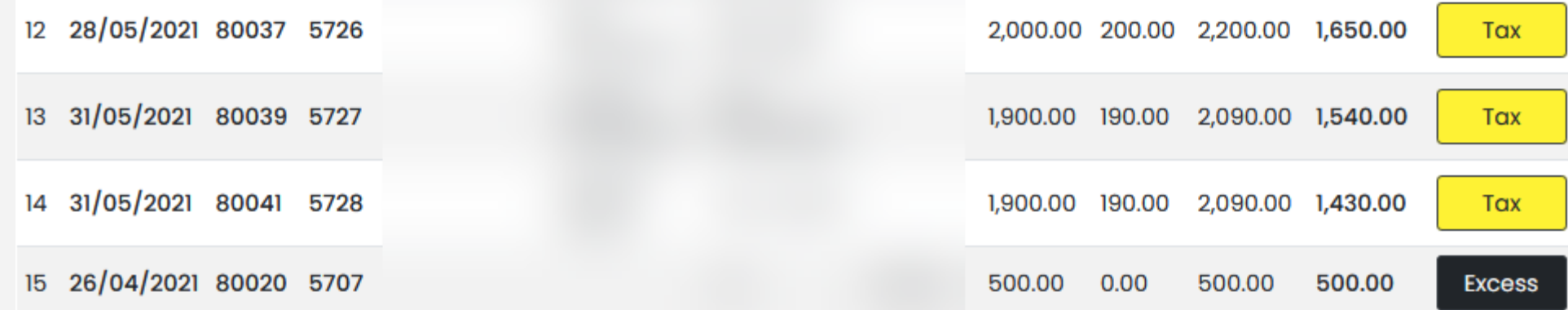

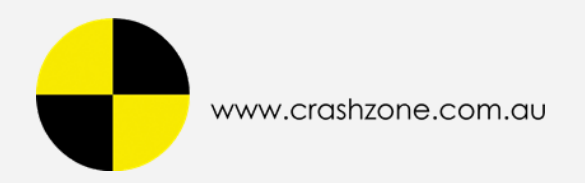

## <span id="page-5-0"></span>**4/ Import Invoice to Xero / MYOB / QuickBooks**

#### **Import Invoice**

**Notice : Please note all invoices must have "Insurance Name" or "Owner Name" for successful import.**

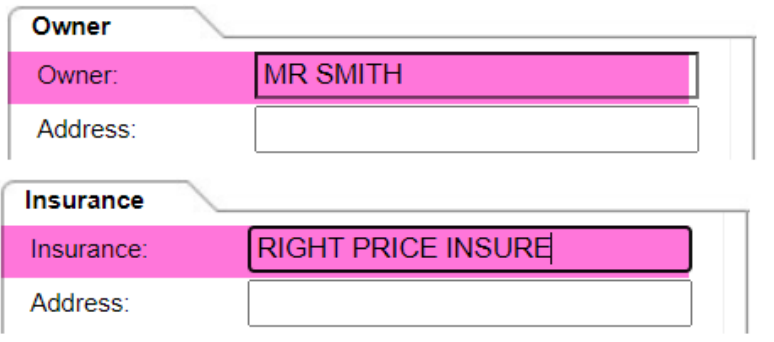

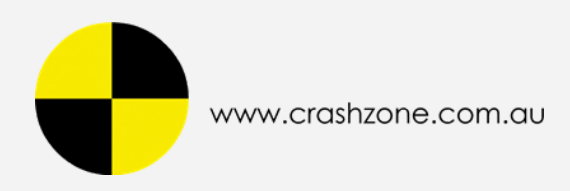

**- Xero**

Import Invoice to Xero

- **- MYOB New Essentials** Import Invoice to MYOB
- **- QuickBooks**

1/ Select PRODUCT / SERVICE ( initial setup )

2/ Import Invoice to QuickBooks

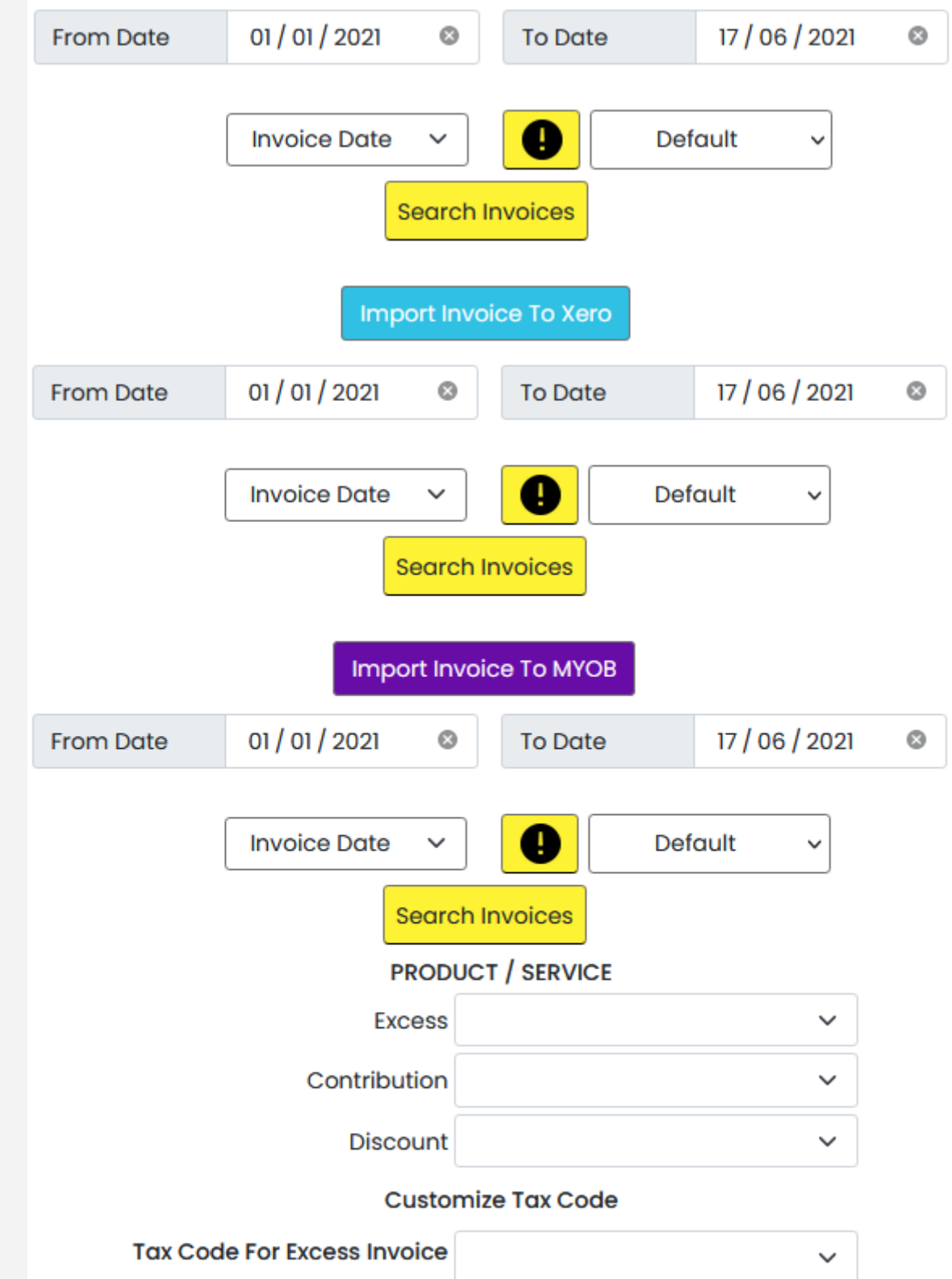

Import Invoice To QuickBooks

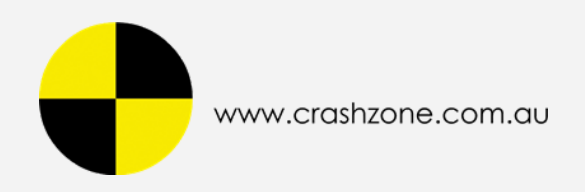

# <span id="page-7-0"></span>**5/ Result Message - Xero / MYOB / QuickBooks**

## **- Xero Import Invoices Result**

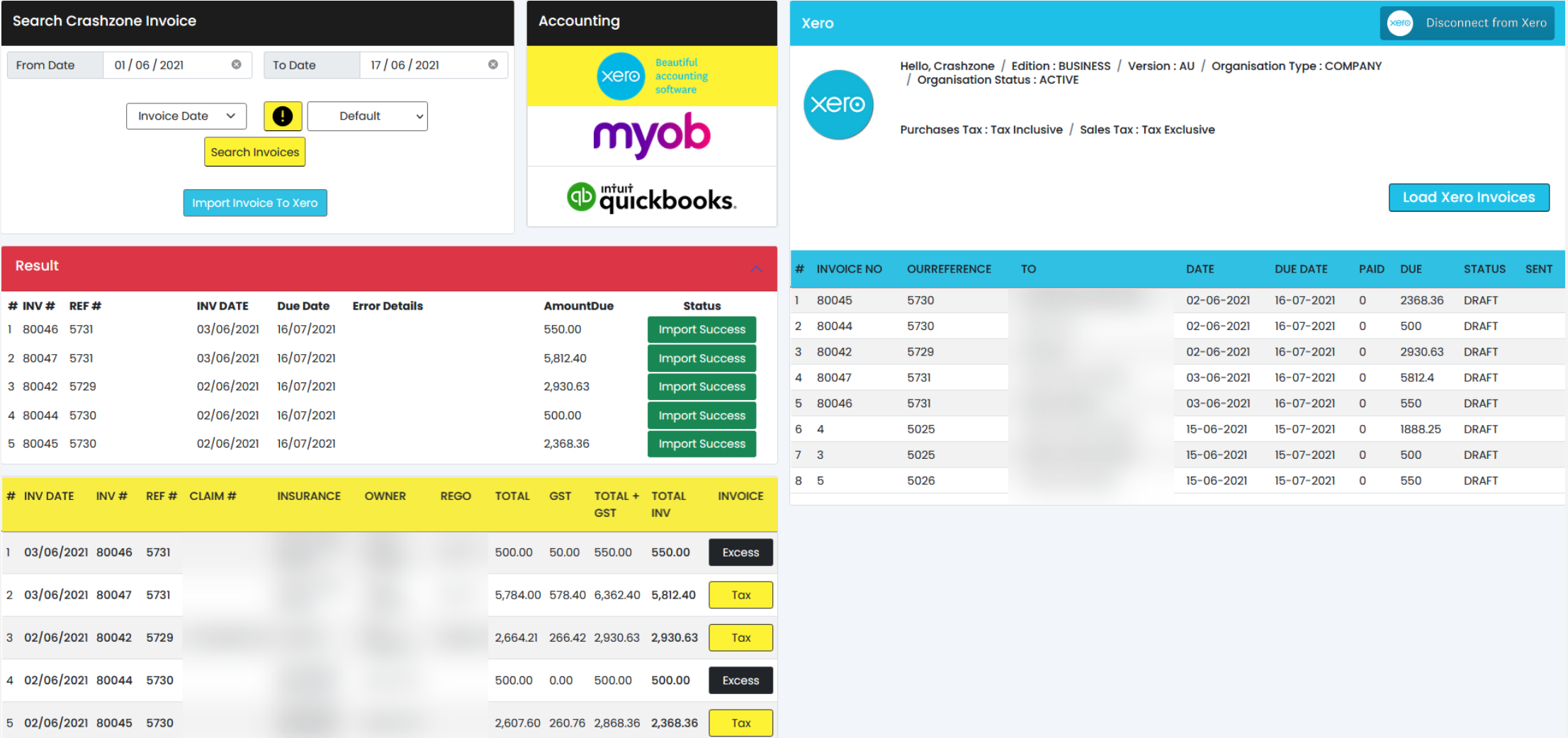

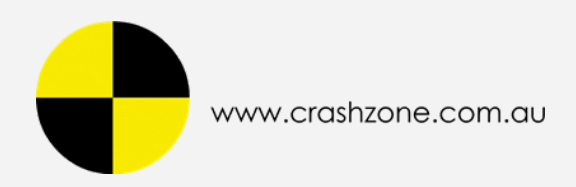

# **- MYOB Import Invoices Result**

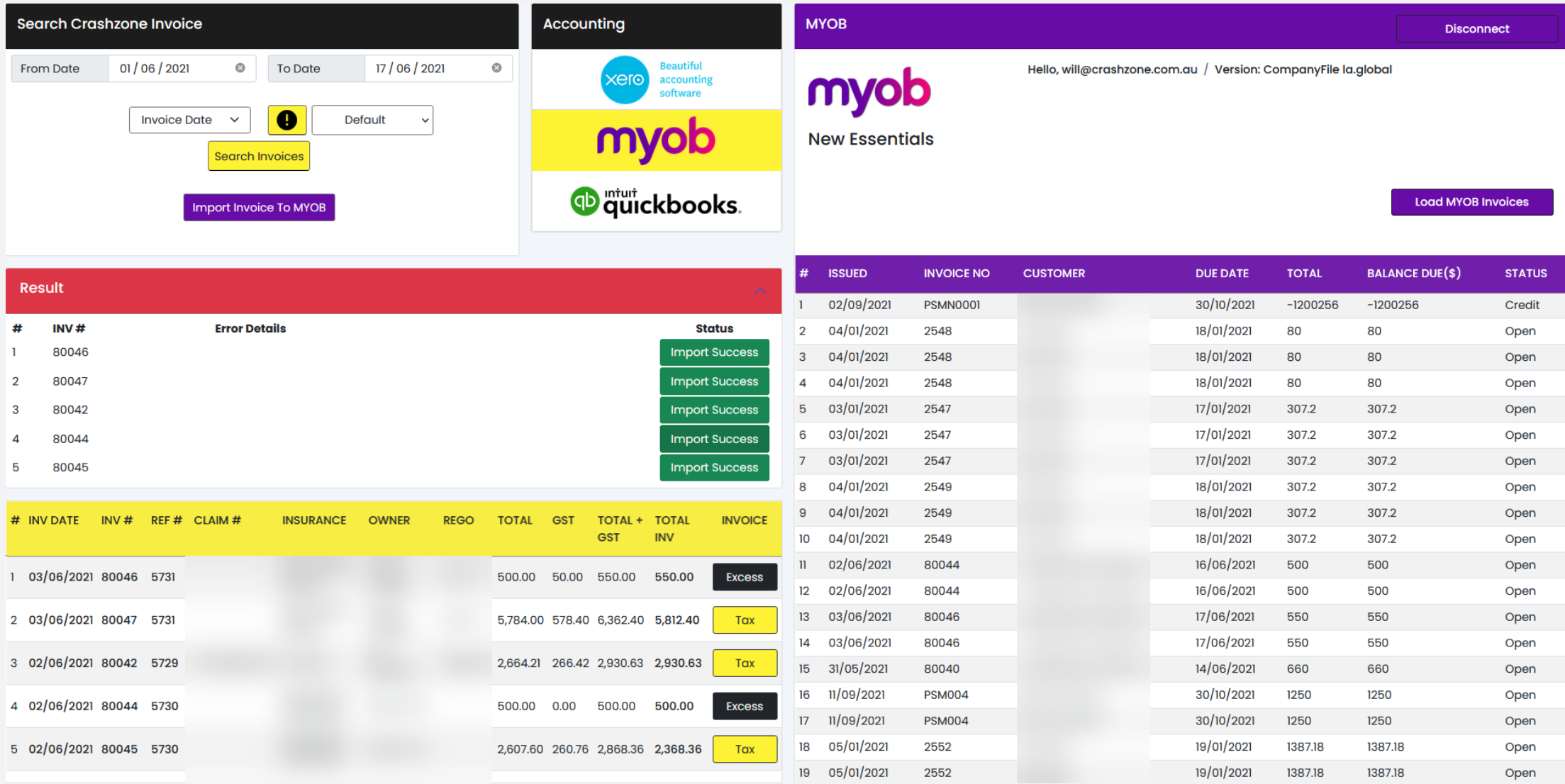

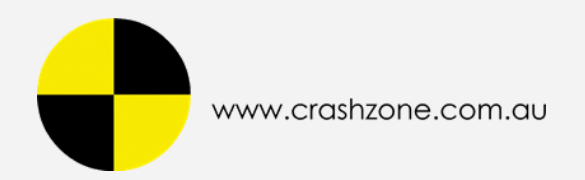

# **- QuickBooks Import Invoices Result**

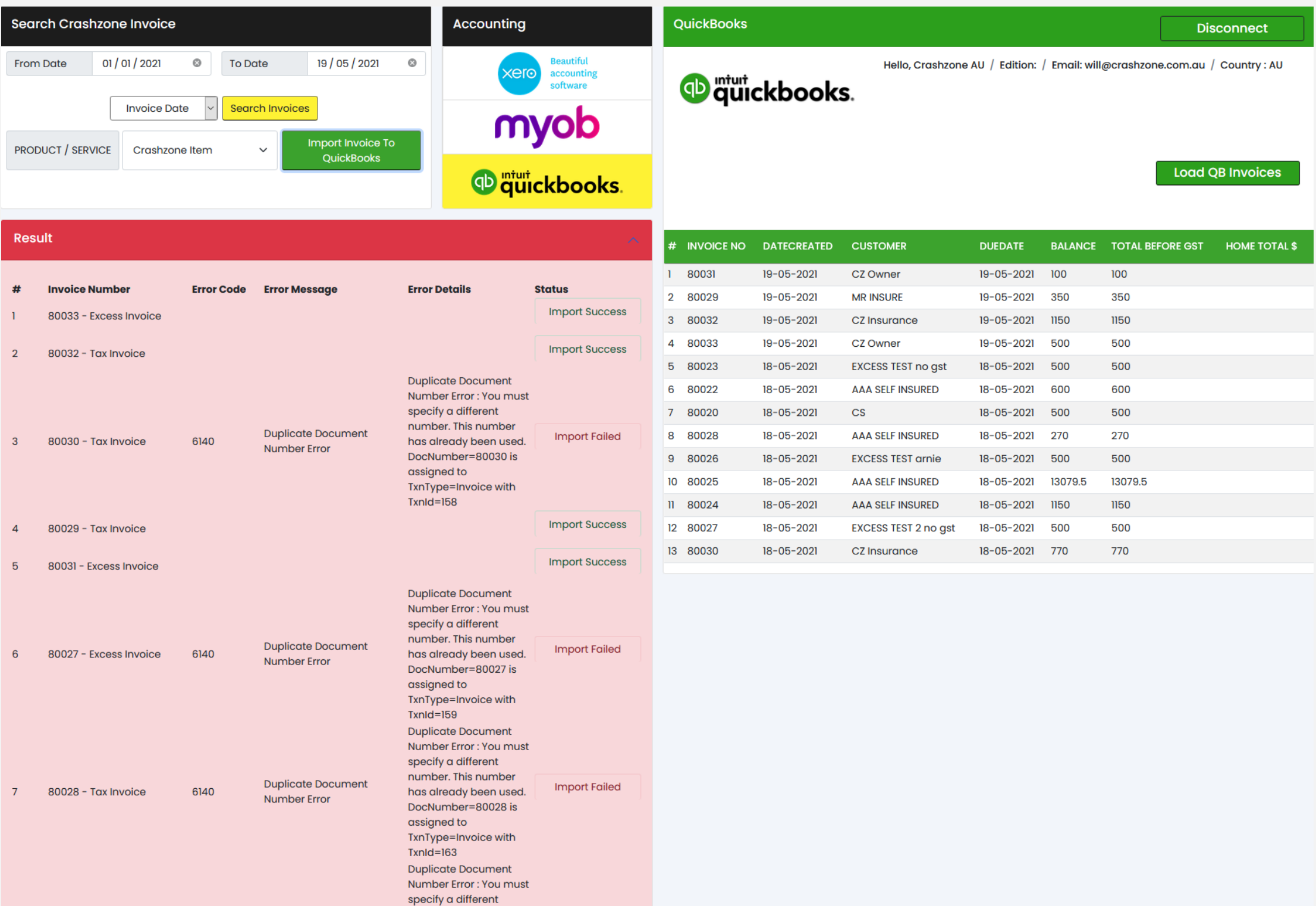